# J-RAPPの入力例(映像)

 $\perp$ 

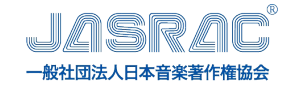

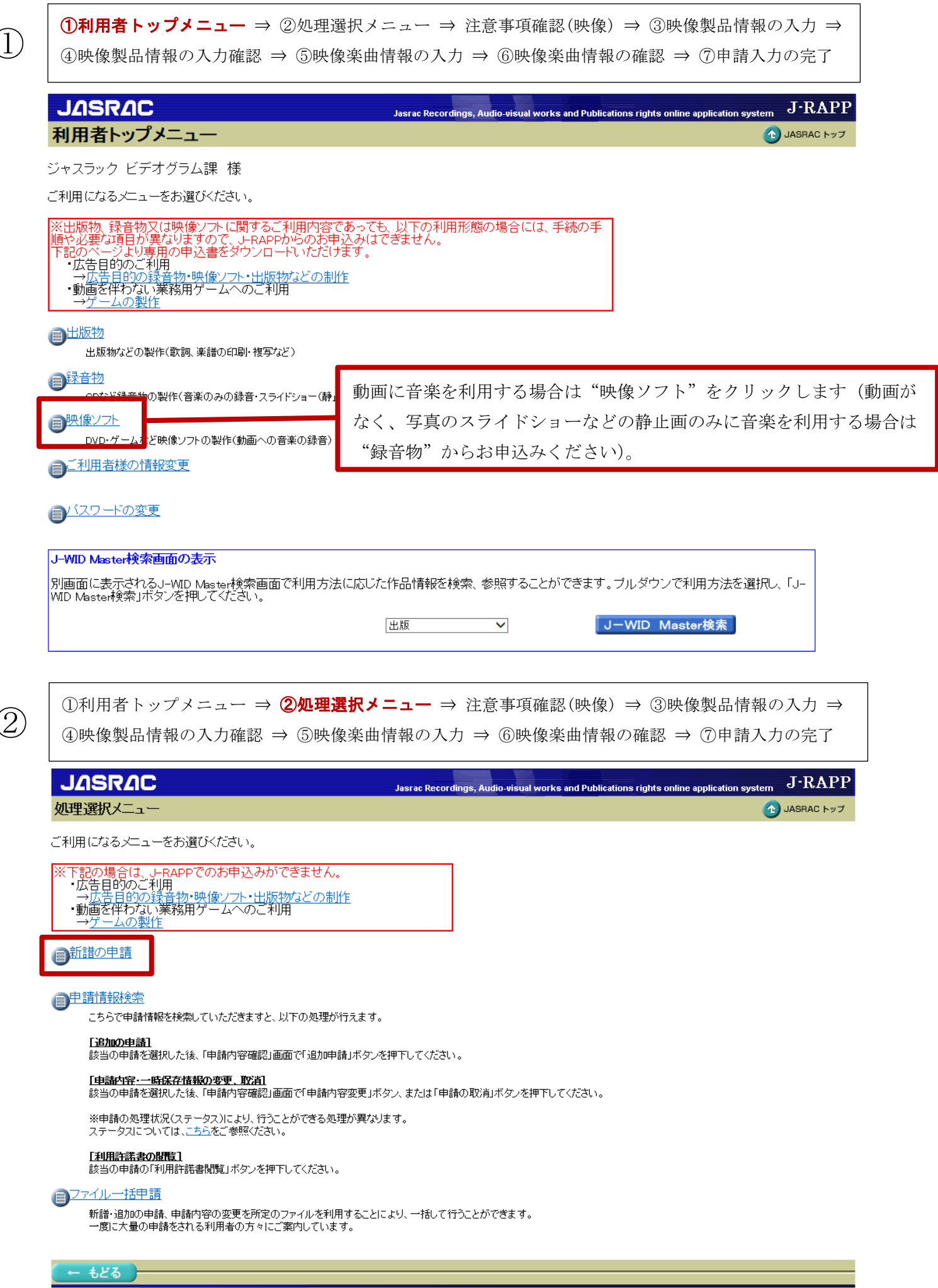

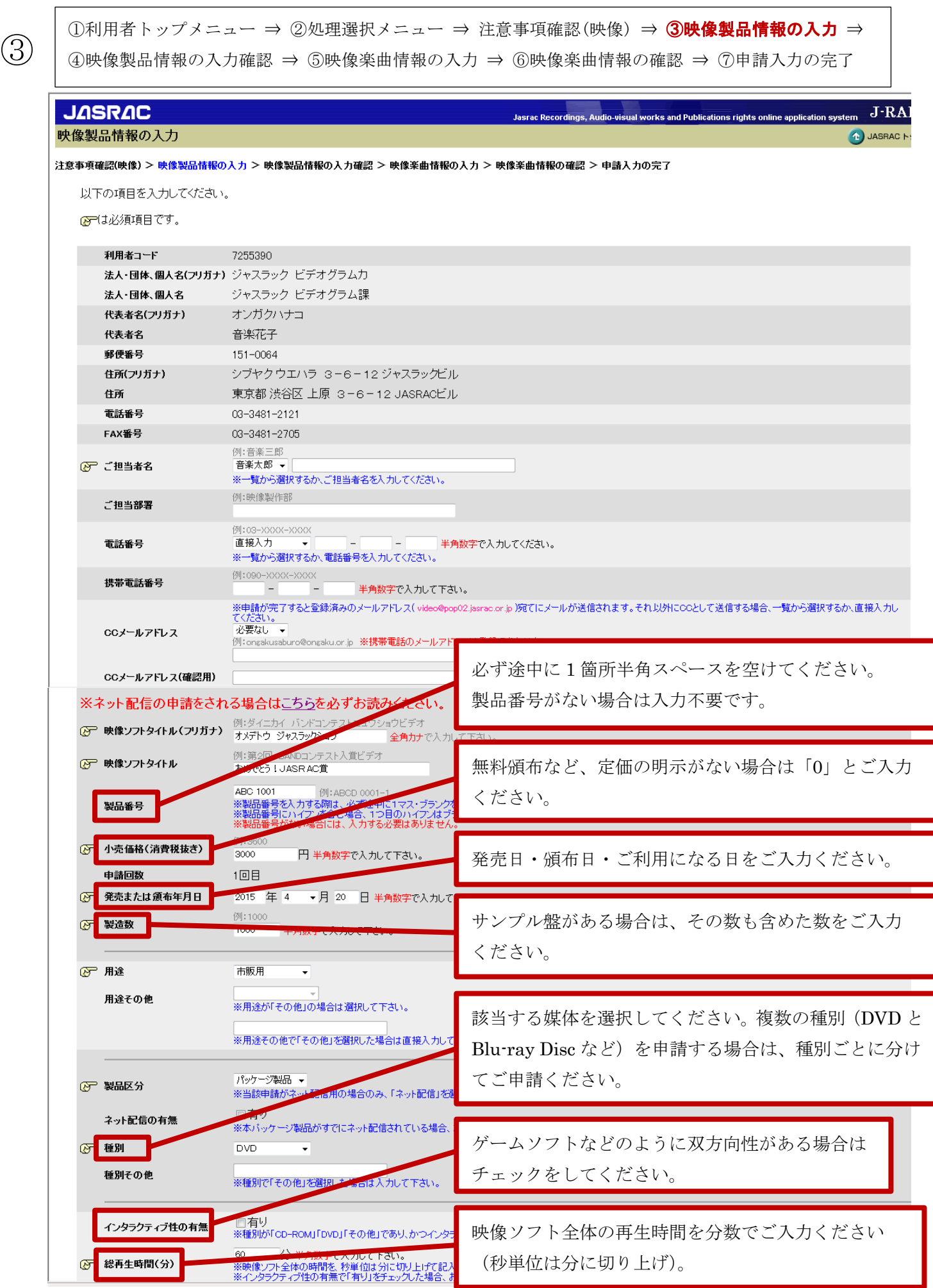

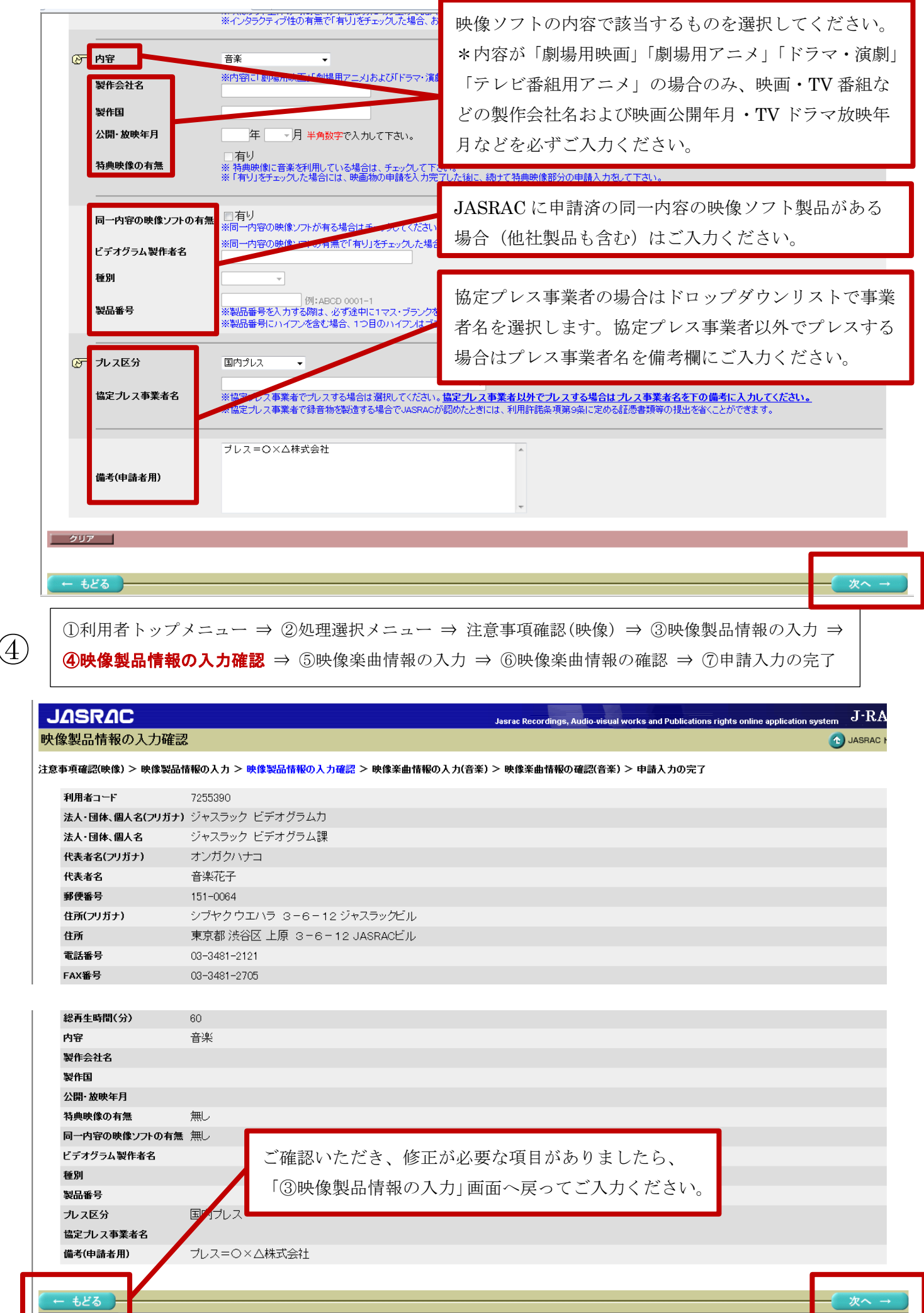

①利用者トップメニュー ⇒ ②処理選択メニュー ⇒ 注意事項確認(映像) ⇒ ③映像製品情報の入力 ⇒<br>④映像製品情報の入力確認 ⇒ **⑤映像楽曲情報の入力** ⇒ ⑥映像楽曲情報の確認 ⇒ ⑦申請入力の完了

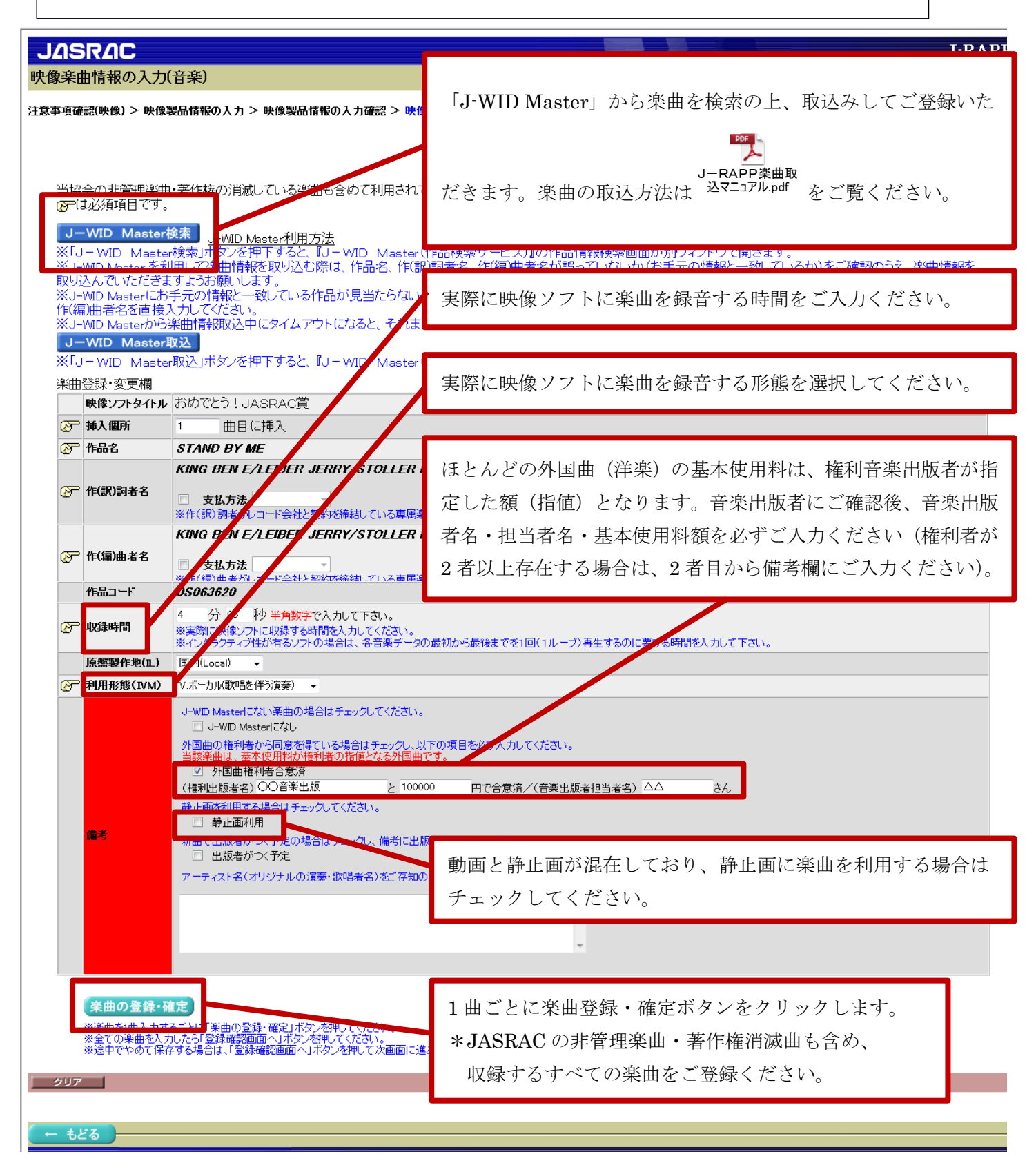

# 映像楽曲情報の入力(音楽)

**D**<br>JASRAC トップ

### 注意事項確認(映像) > 映像製品情報の入力 > 映像製品情報の入力確認 > 映像楽曲情報の入力(音楽) > 映像楽曲情報の確認(音楽) > 申請入力の完了

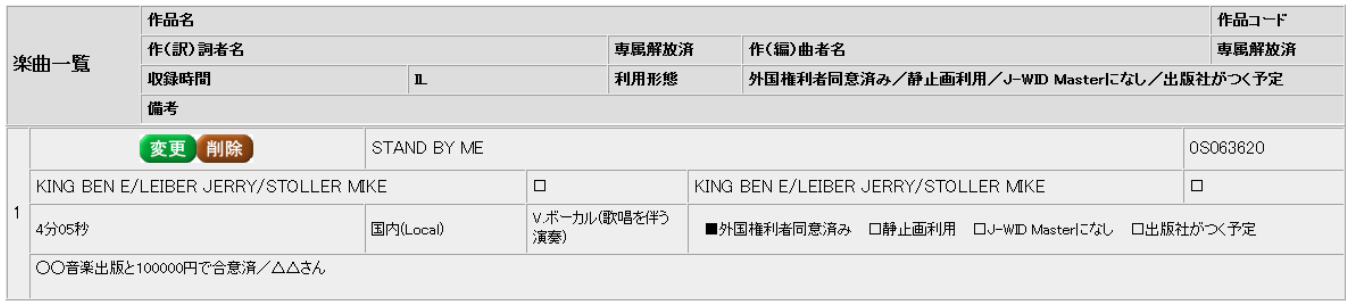

#### 1曲目~1曲目 ▼/1曲

当協会の非管理楽曲・著作権の消滅している楽曲も含めて利用されている全ての楽曲を入力してください。 ■■■スペップロエス曲

<mark>- J-WID Master検索 - J-WID Master利用方法</mark><br>※「J-WID Master検索」ボタンを押下すると、『J-WID Master(作品検索サービス)』の作品情報検索画面が別ウィンドウで開きます。<br>※J-WID Masterを利用して楽曲情報を取り込む際は、作品名、作(訳)詞者名、作(編)曲者名が誤っていないか(お手元の情報と一致しているか)をご確認のうえ、楽曲情報を<br>取り込んでいただきますようお願、します。<br>

## J-WID Master取込

※「J-WID Master取込」ボタンを押下すると、『J-WID Master(作品検索サービス)』で選択した作品情報がJ-RAPPに取り込めます。

# 楽曲登録 変更欄

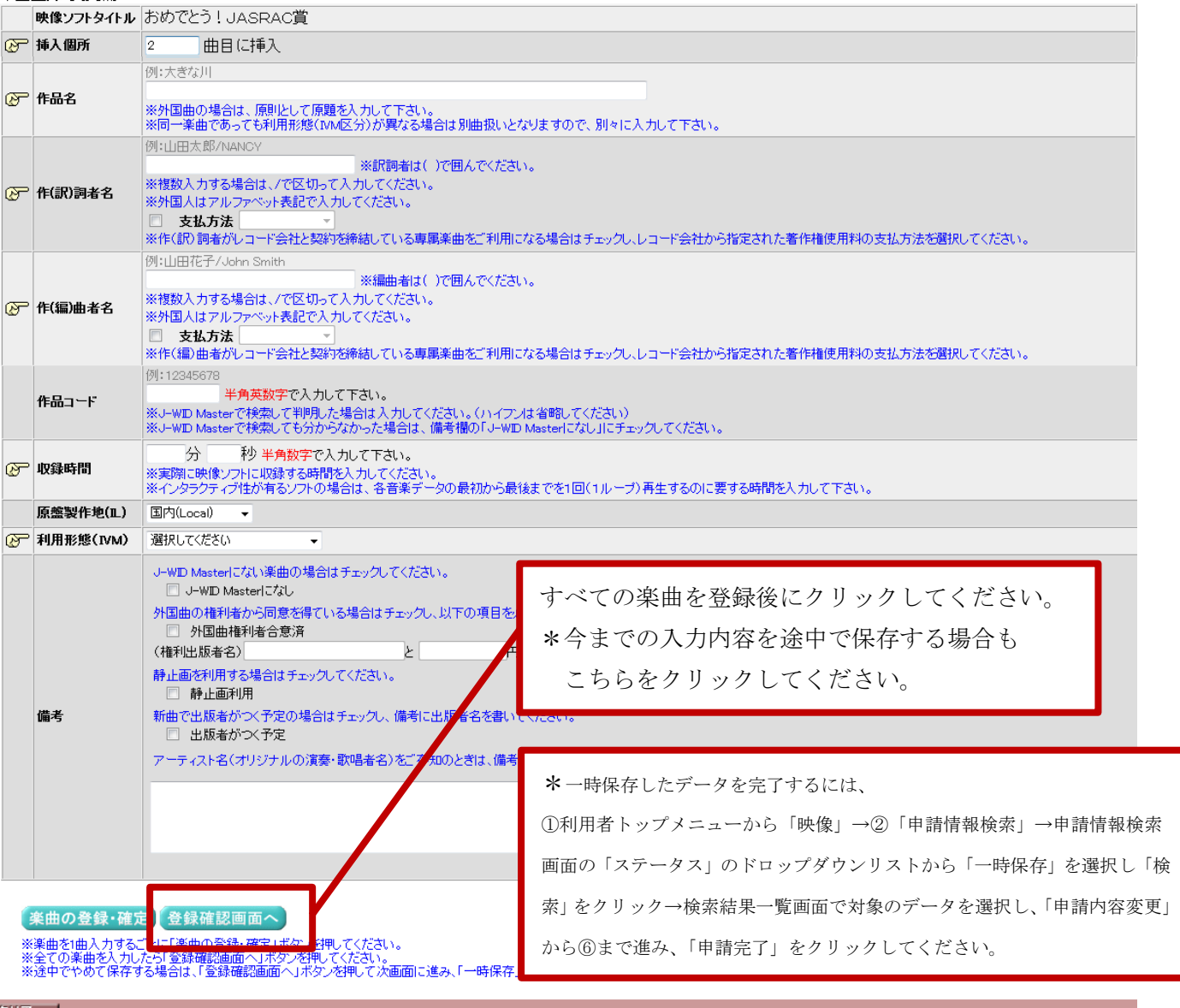

**①** │ ①利用者トップメニュー ⇒ ②処理選択メニュー ⇒ 注意事項確認(映像) ⇒ ③映像製品情報の入力 ⇒<br>① │ ④映像製品情報の入力確認 ⇒ ⑤映像楽曲情報の入力 ⇒ **⑥映像楽曲情報の確認** ⇒ ⑦申請入力の完了

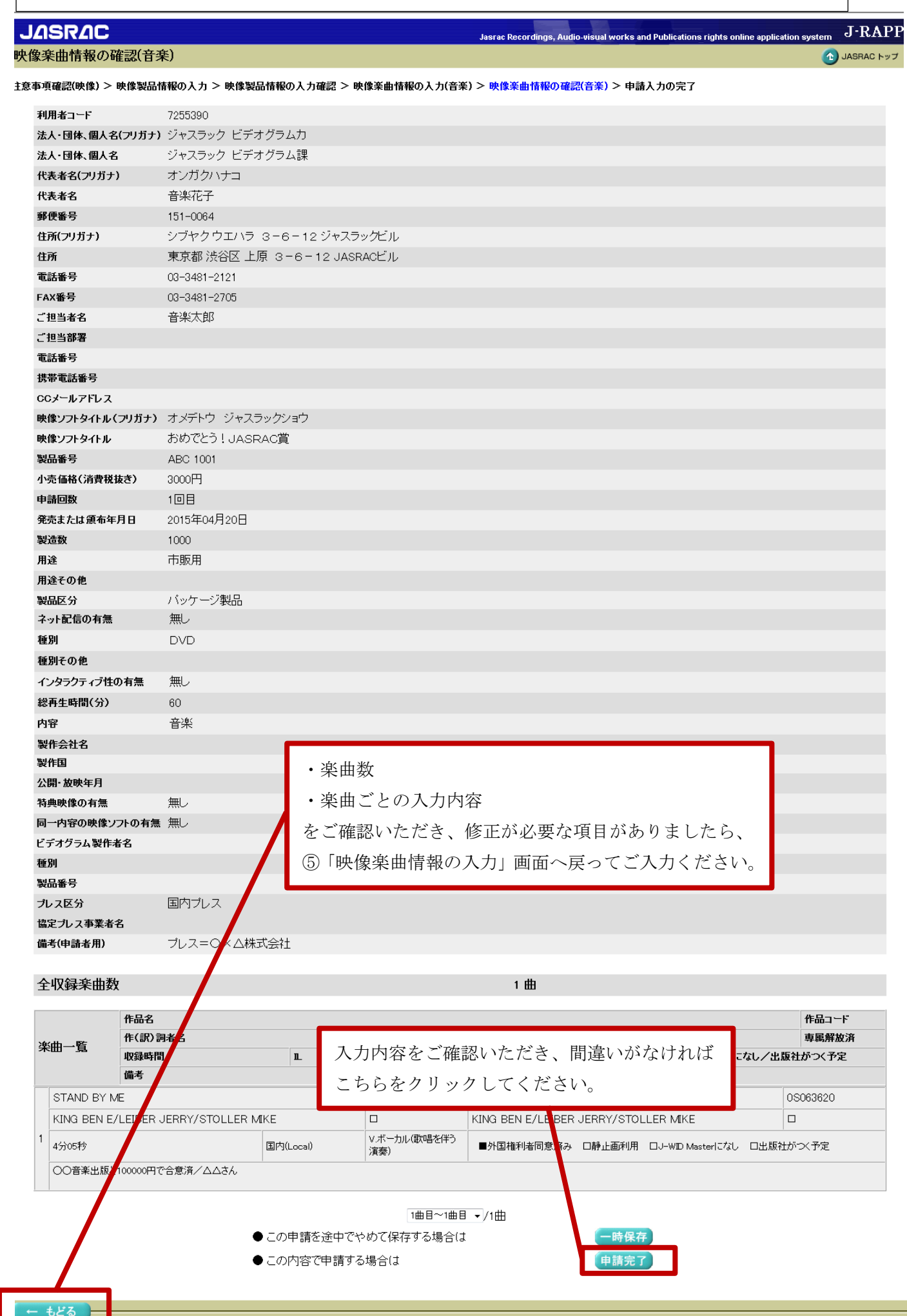

①利用者トップメニュー ⇒ ②処理選択メニュー ⇒ 注意事項確認(映像) ⇒ ③映像製品情報の入力 ⇒<br>④映像製品情報の入力確認 ⇒ ⑤映像楽曲情報の入力 ⇒ ⑥映像楽曲情報の確認 ⇒ ⑦申請入力の完了

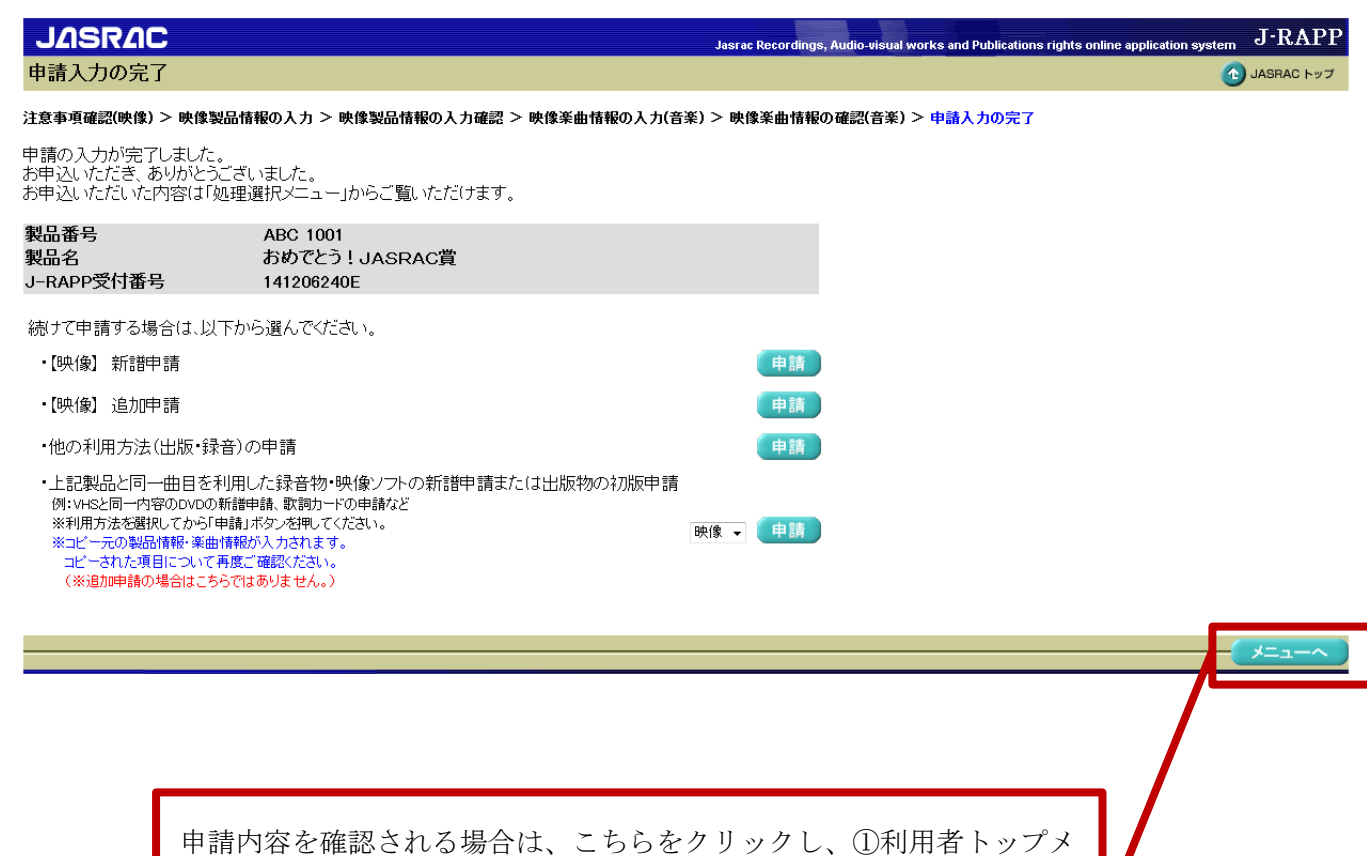

ニューの「映像」→②処理選択メニューの「申請情報検索」→申請情報 検索画面にて「J-RAPP 受付番号」をご入力いただき、「検索」をクリッ ク→検索結果一覧の該当のデータの「選択」をクリックしてください。